## **Executive LL.M. Registration on LawNet**

## **Handbook Outline:**

- 1. ELL.M. Registration Timeline
- 2. Registration Holds
- 3. Identifying Courses
	- Curriculum Guide
	- Course Evaluations
- 4. Registration Steps
	- Add Course (with open seats)
	- Drop Courses
	- Add Yourself to a Waitlist
	- Review Schedule
- 5. Where Do I Go If I Have a Questions About…?
- 6. Executive LL.M. Registration Checklist
- 7. Changes after Add/Drop closes

## **1. Executive LL.M. Registration Timeline**

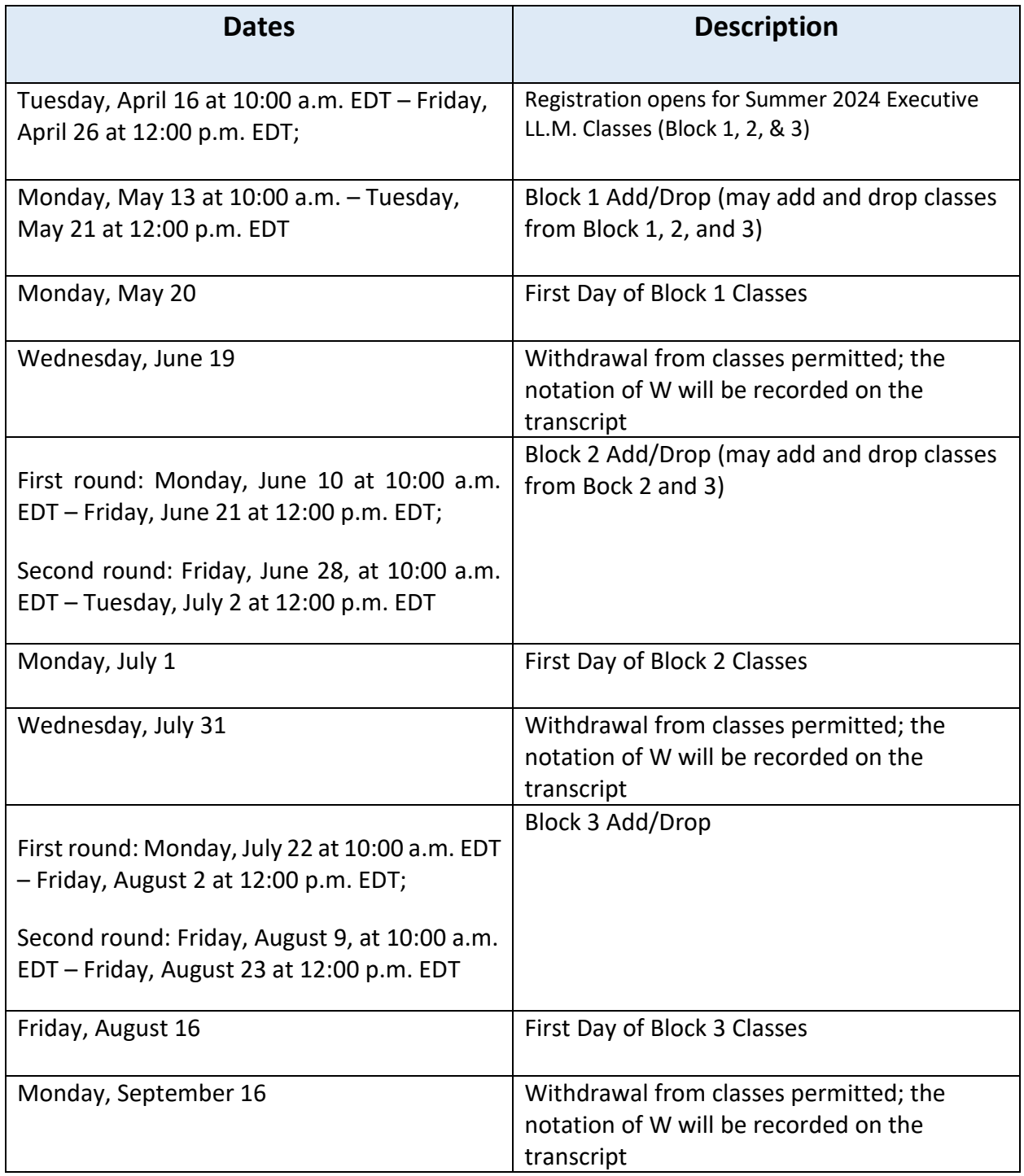

*\*Important dates can also be found on the [academic calendar.](https://www.law.columbia.edu/academics/academic-calendar)* 

## **2. Registration Holds**

Before registering for classes, check that you do not have any holds on your student account as these can prevent you from participating.

Check your hold status via [Student Services Online \(SSOL\),](https://ssol.columbia.edu/) where you will find guidance on the four types of holds that will prevent registration when placed on a student's record:

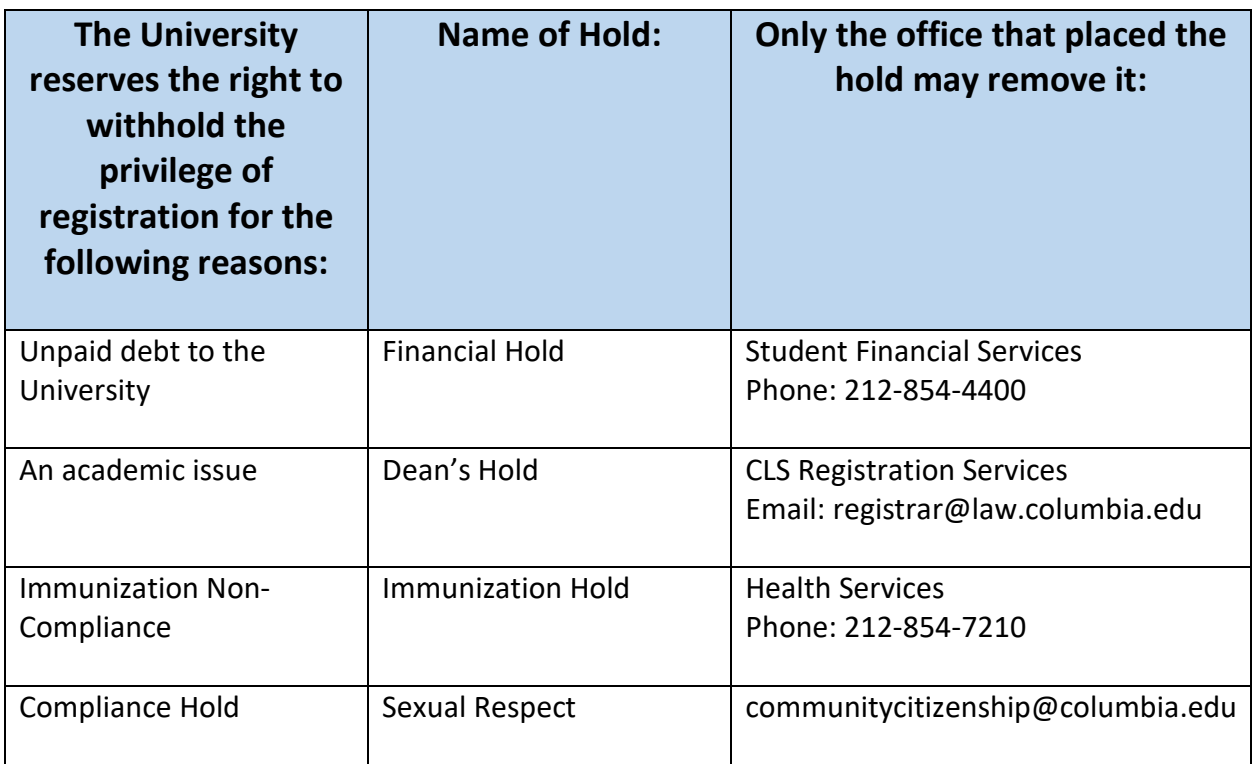

**After contacting the office responsible for managing the hold, please allow 24 hours for the hold to clear on SSOL. Once the hold has been removed please email [registrar@law.columbia.edu.](mailto:Registrar@law.columbia.edu)** 

**Registration Services, Student Services, and the Office of Graduate Degree Programs cannot remove Financial or Immunization holds.** 

## **3. Identifying Courses**

#### • *Curriculum Guide*

Up-to-date course information can be found in the Law School's online [Curriculum Guide.](https://www.law.columbia.edu/academics/courses) To find courses, you can search using a range of criteria:

- o School Year: **2023-24**
- o Term: **Summer**
- o Advanced Filters Additional Attributes: **Executive LLM**

NOTE: To conduct a course search, you must select *at least* one criterion in addition to semester.

Once you perform a search, you have two options for saving the course information:

- 1. *Create an Excel spreadsheet*, by clicking the "Download Search Results" button. This will download the course title, instructor, schedule, type, points, semester, and course number.
- 2. *Create a list of "Favorite Courses"* by clicking the hearts next to the course title (this requires you to log in at the prompt). You can then click 'My Favorite Courses' to produce the list of courses you have saved, which will include course descriptions and method of evaluation in addition to the information downloaded in the Excel spreadsheet. You will also be able to access this information in LawNet when you add courses to your Pre-Registration choices.

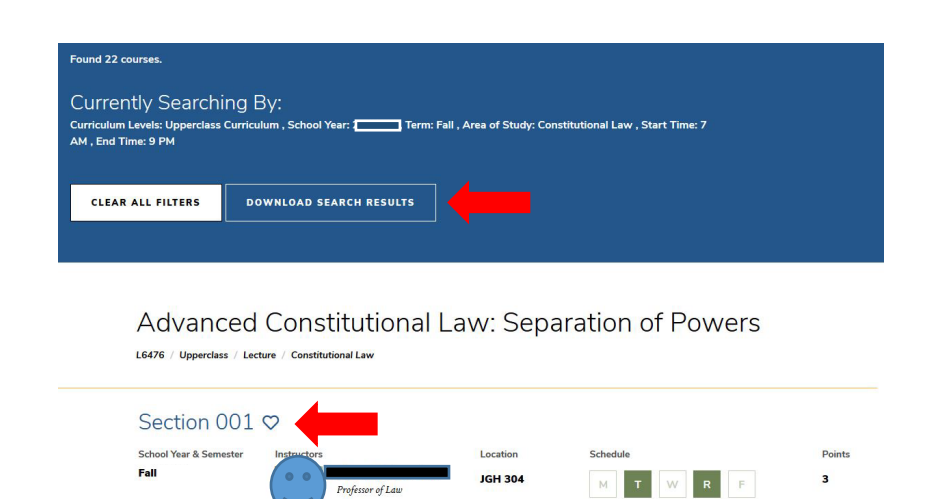

#### • *Course Evaluations*

Course Evaluation Benerto

Reviewing student evaluations of the courses taught in previous semesters can help you identify courses of interest to you. Course Evaluations can be found under "*Course Evaluation Reports*" under the Student Services menu in LawNet.

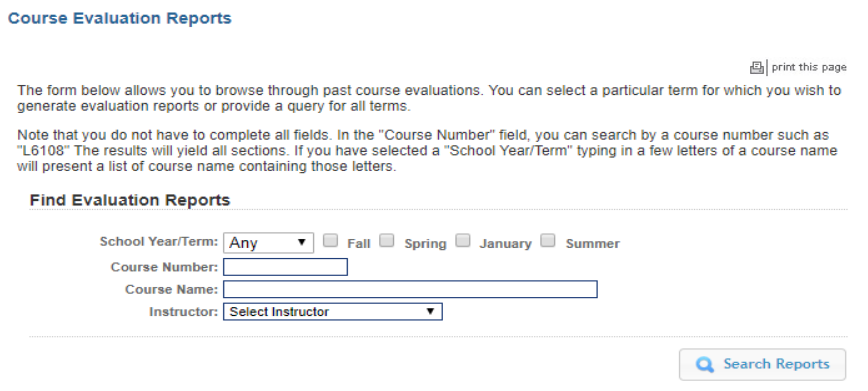

Once you search for courses of interest, you will see a list of all courses that meet the search criteria you set:

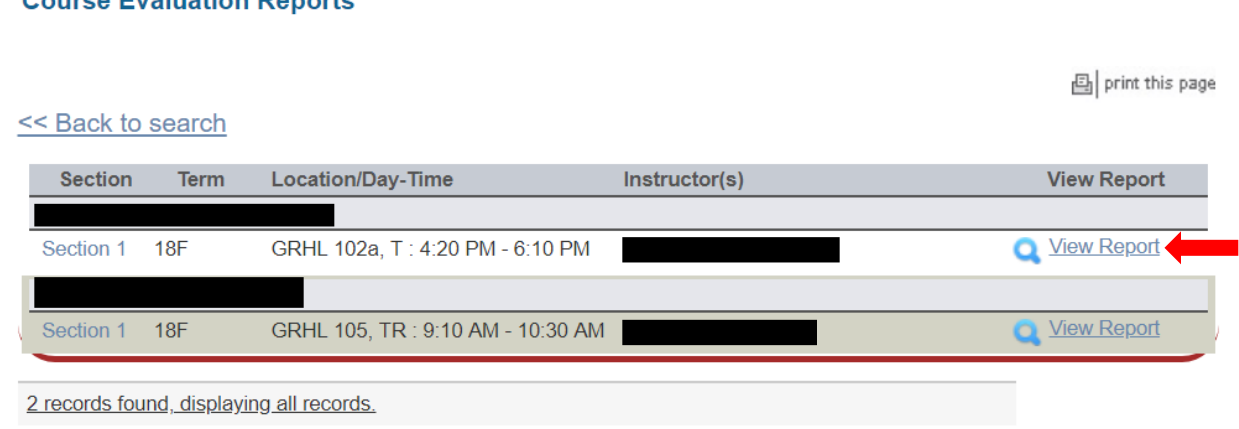

When you click on "View Report," you will be able to choose the evaluation statistics and/or students comments:

#### **Course Evaluation Reports**

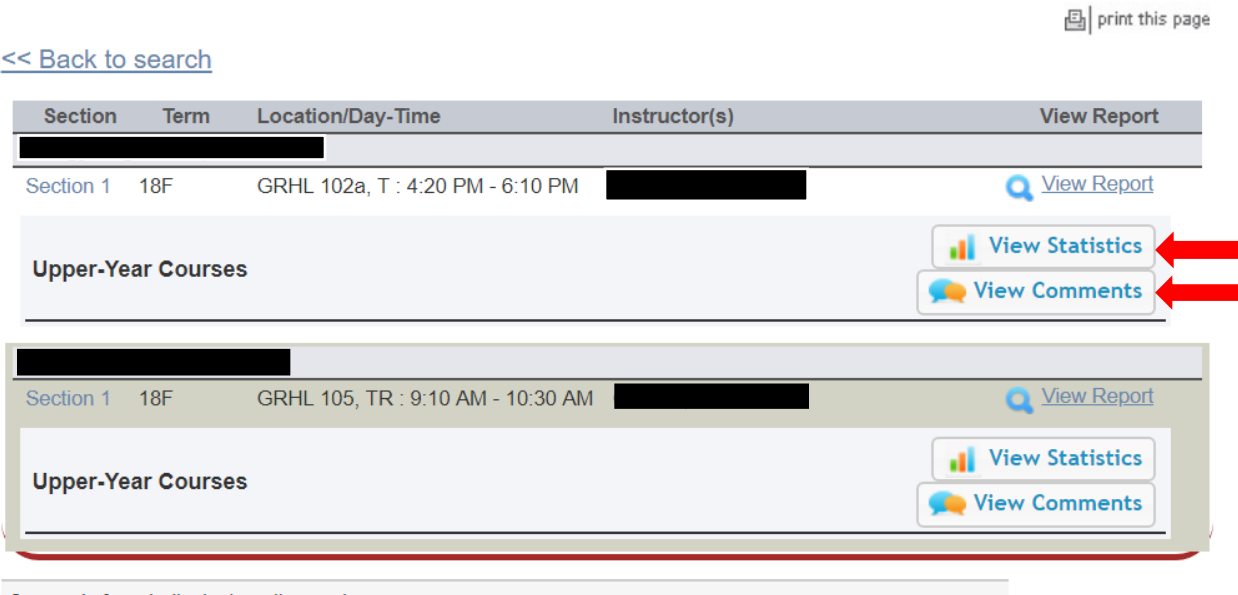

2 records found, displaying all records.

## **4. Registration Steps**

Once you log into LawNet, select 'Add/Drop' under the 'Registration Services' menu.

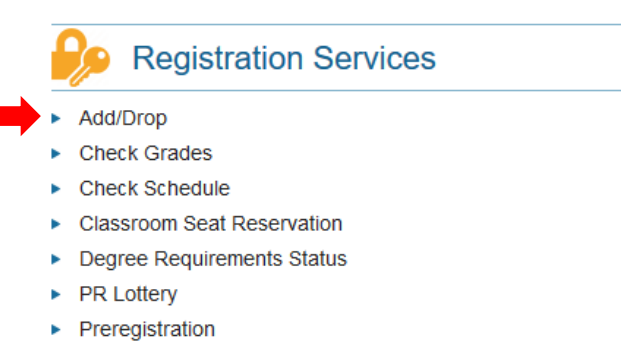

▶ View Site

The Add/Drop application is where you can:

Add Courses Drop Courses Add Yourself to a Waitlist (if applicable) Review Schedule

Add/Drop excludes L7011 Colloquium in Global Business Law. Registration Services will automatically assign you to a section of L7011 Colloquium in Global Business Law.

## • Add Courses (with open seats)

To register for a new course, click on the green plus button or the "Add a New Course" link at the top of the page.

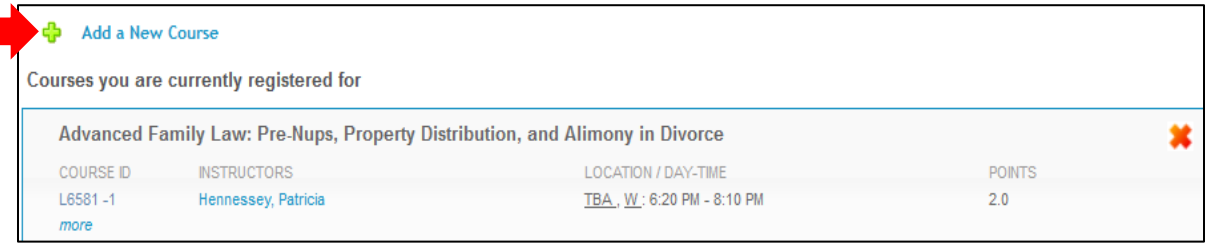

If your selected course has available seats, click on the green plus sign to add yourself to the class:

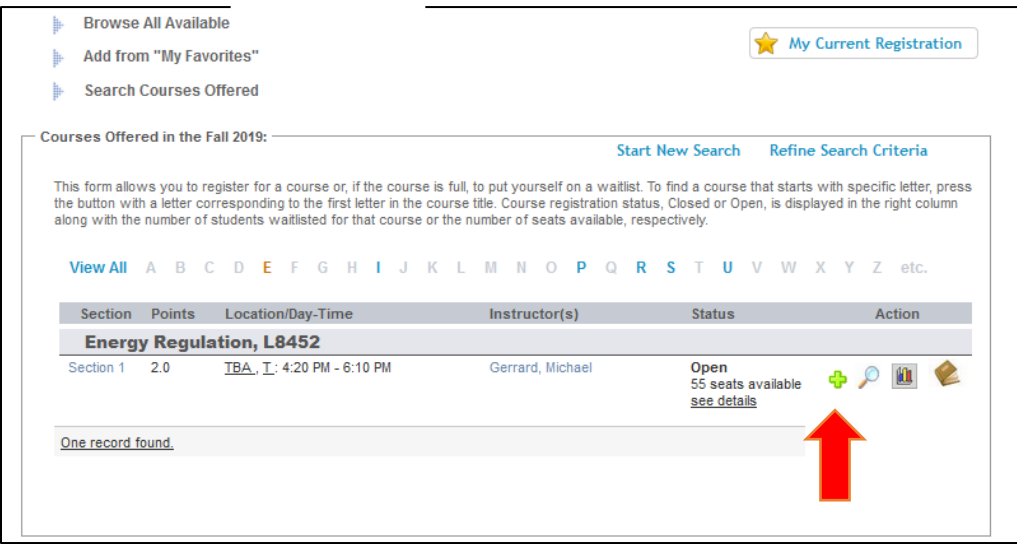

#### • Drop Courses

To drop a course, click on the red X button in the top right-hand corner of the course.

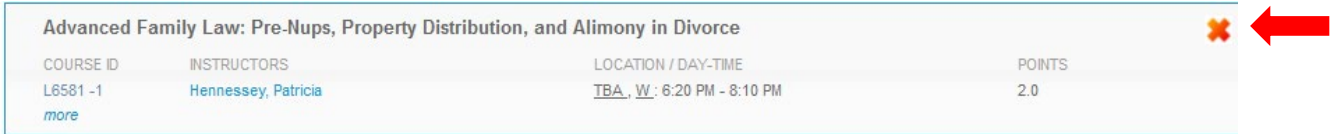

You will see a pop message to confirm the course you are dropping:

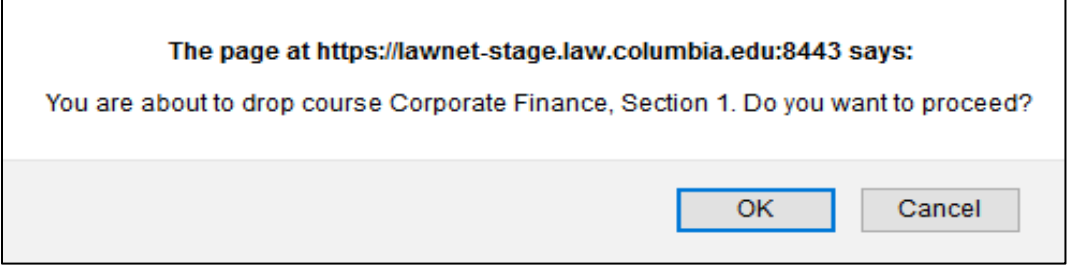

 **You are responsible for ensuring that you remain in full-time status (11 points or more)**

## • Add Yourself to a Waitlist (if applicable)

To add yourself to the waitlist of a course that is closed (i.e. does not currently have any available seats), click on the hourglass.

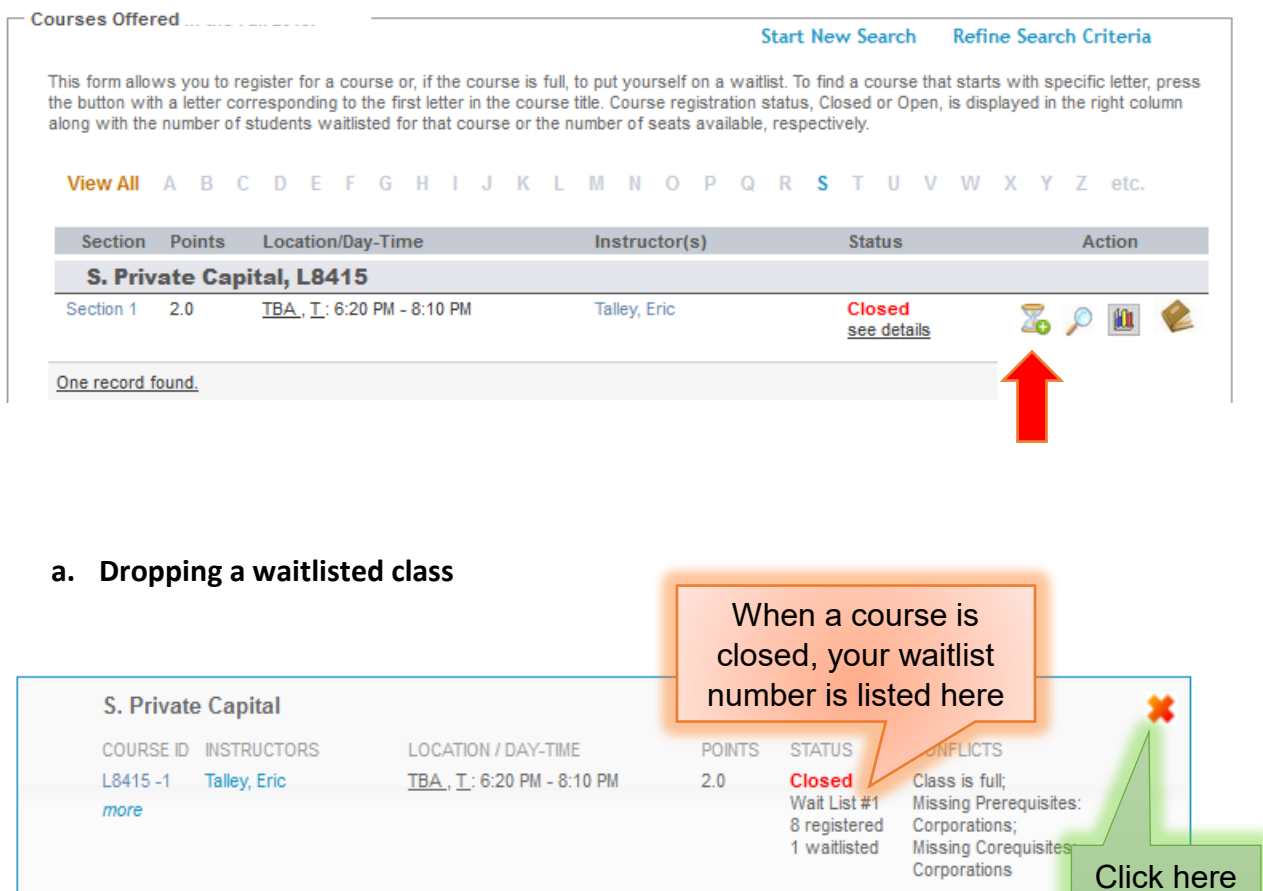

#### **b. Adding yourself to a class after resolving a conflict**

When you have a reserved seat, it means that a spot is being held for you but you will need to resolve a registration conflict.

to drop from the waitlist

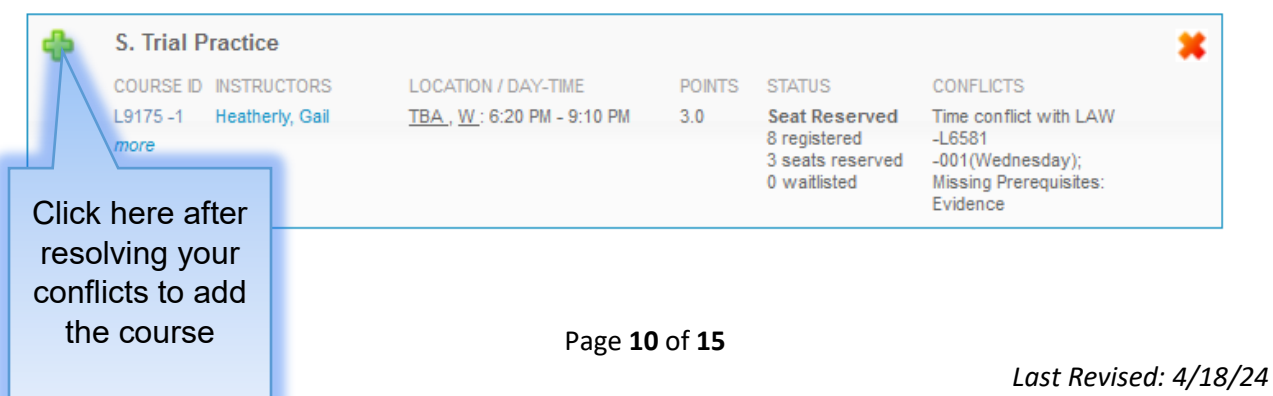

#### **Registration Conflicts:**

- **Class is Full** All seats in this course are currently taken
	- o *Solution: add yourself to the waitlist, and wait for a seat to potentially become available during Add/Drop*
- **Time Conflict** You are registered for a course that conflicts in time
	- o *Solution: drop the other course which conflicts in LawNet*

**You can start a new search or refine your search criteria** by clicking on the buttons at the top. If you would like to return to your registration list to view your current schedule, you can click on "My Current Registration" at any time.

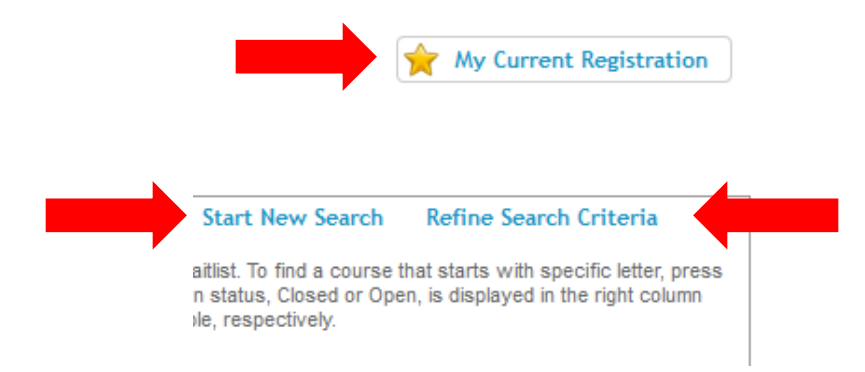

• Review schedule

# Registered Courses

The courses in which you are enrolled are listed in this table.

#### <sup>+</sup> Add a New Course

Courses you are currently registered for

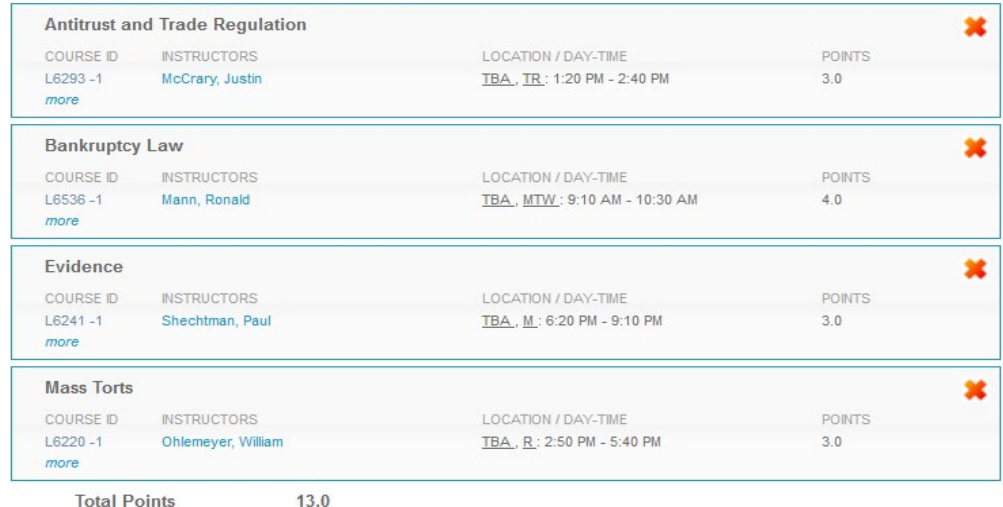

Click on 'more' under the course number to access more information about the course.

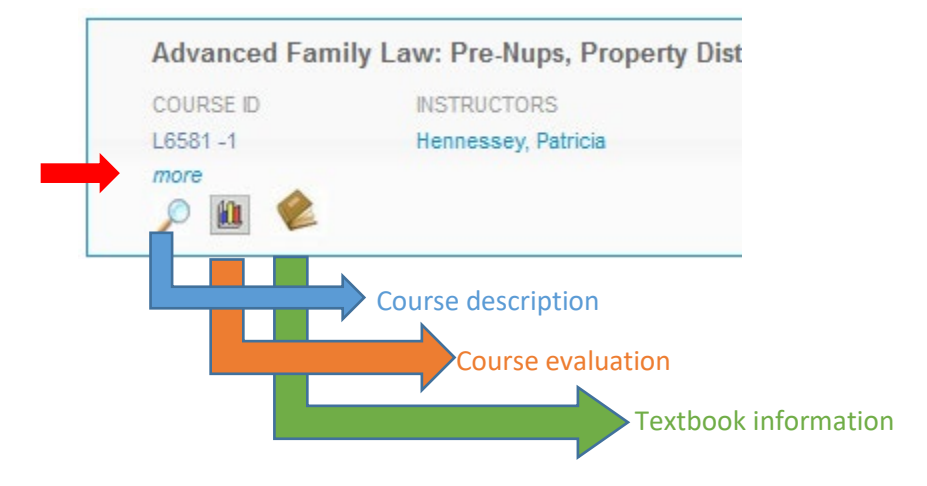

# Waitlisted Courses

The courses for which you are waitlisted are listed in this table and organized with the same information as registered courses plus additional information about your waitlist position.

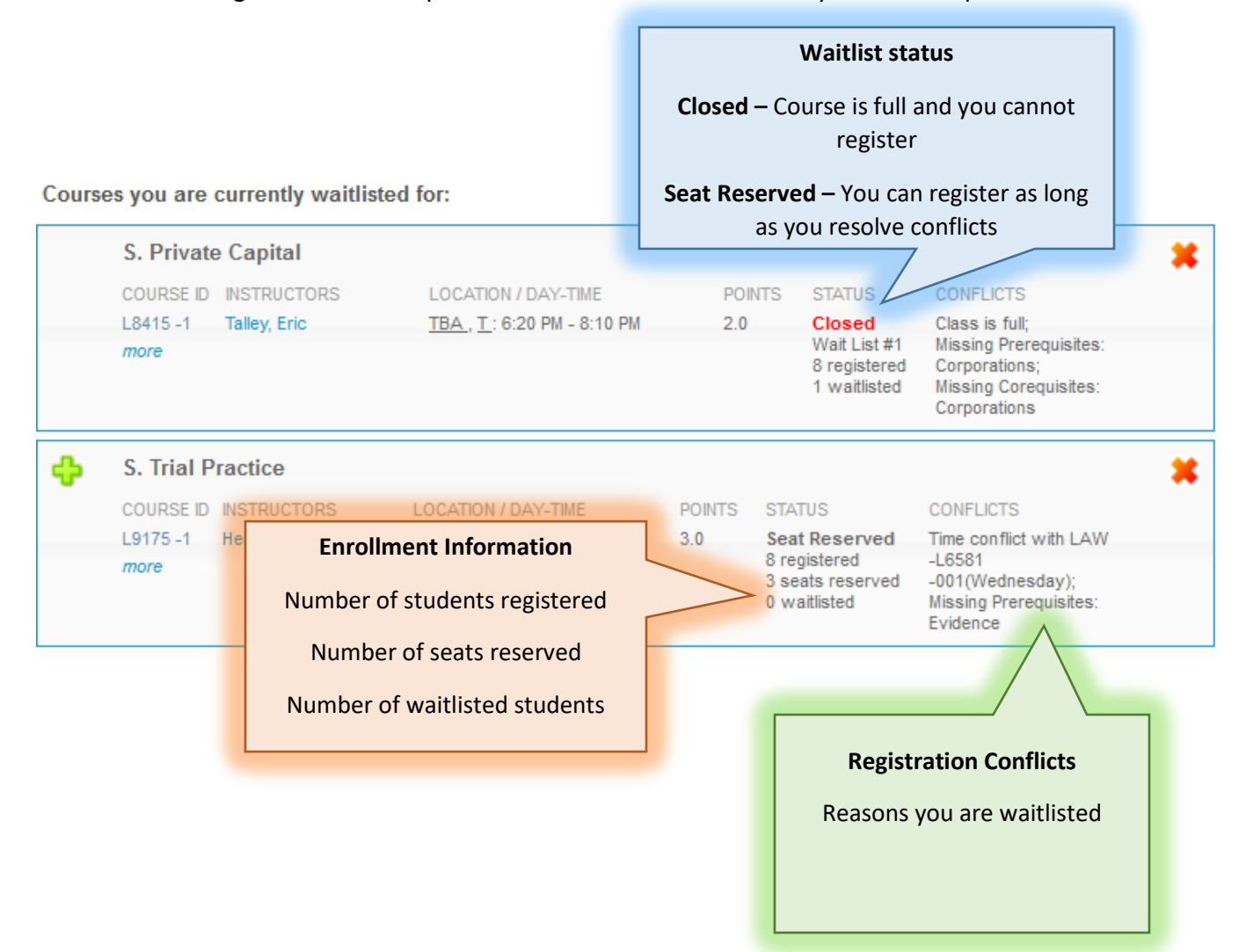

## **5. WHERE DO I GO IF I HAVE A QUESTION ABOUT…?**

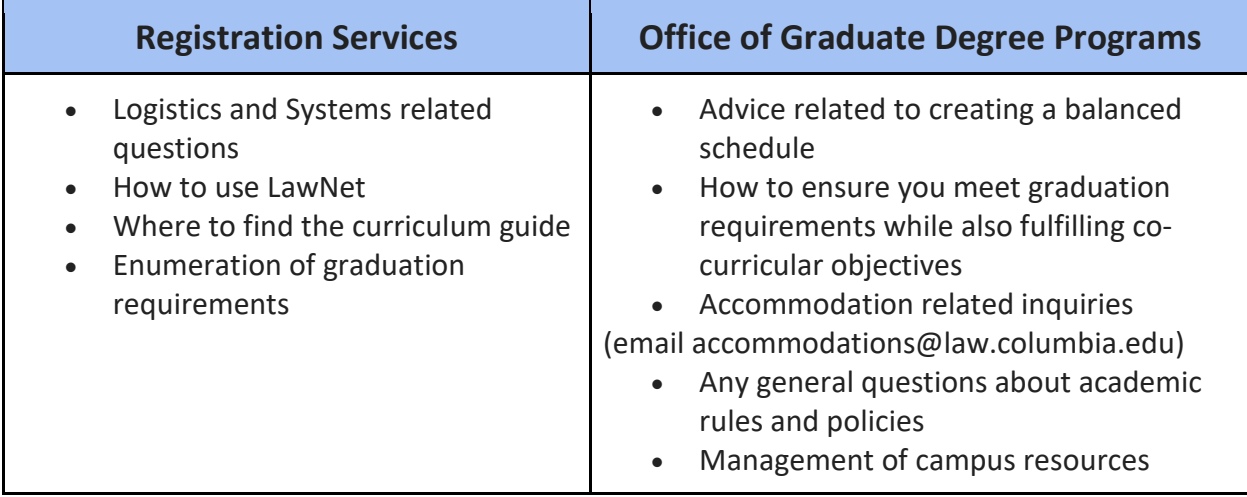

**Either way, start with one of these offices and we will direct you to the right resource!**

## **6. Executive LL.M. Registration Checklist**

#### **Add/Drop:**

- $\Box$  Clear Holds
- $\Box$  Review Handbooks
- $\Box$  Register for classes according to deadlines
- $\square$  Resolve registration conflicts if applicable

## **7. Changes after Add/Drop closes**

**It is not possible to make changes to your academic program after Add/Drop has closed.** If you wish to request a change and can demonstrate extenuating circumstances (e.g. medical or family emergency), you must **petition** the Faculty Rules Committee.